# **Shipping.** powered by **C** CONSIGNOR

## About Klarna Shipping

Klarna Shipping Service gives your customers the power to choose their delivery experience. Stay in control with your shipping rules and our user-friendly design.

Adding Klarna Shipping Service to your checkout is now easier than ever. To get started, you only need to provide Klarna with your Consignor credentials. Below, you will find a step by step guide on how to do it.

## Preparation

Before you get started, make sure you have everything you need:

- An existing Klarna Checkout (KCOv3) integration.
- Credentials to log in to the Klarna Merchant Portal.
- An existing or new Consignor Subscription Agreement.

Missing something? Reach out to your respective contact at Klarna or Consignor and we will be happy to help.

## Best practice

● Provide us with fallback! Send us shipping options for every KCO session. We use those options as fallback in the unlikely event that we do not get a response via the Shipping API from Consignor. This way, we ensure that users are always presented with shipping options. Learn more [here.](https://developers.klarna.com/api/#checkout-api__create-a-new-order__shipping_options)

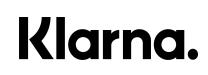

# Step-by-step guide

We need your Consignor credentials to activate Klarna Shipping Service. We use the credentials to setup an API connection with Consignor and fetch the shipping options, which we present in your checkout. The credentials consists of an identifier and a key:

- Identifier: ''Klarna Identifier'' from Consignor
- Key: ''Klarna Key'' from Consignor

Missing something? You can request them through your Consignor Help Center portal.

#### Get your Consignor credentials

- 1. Contact Consignor through the Help Center portal.
- 2. When you have received your credentials, enter these into the Klarna Merchant Portal.

#### Setup KSS in the merchant portal for the **playground** environment

- 3. Log-in to the merchant portal [here](https://playground.eu.portal.klarna.com/).
- 4. You will see an overview of all the apps, click on the ''Logistics'' app.

### Welcome Ildikó!

What do you want to do today?

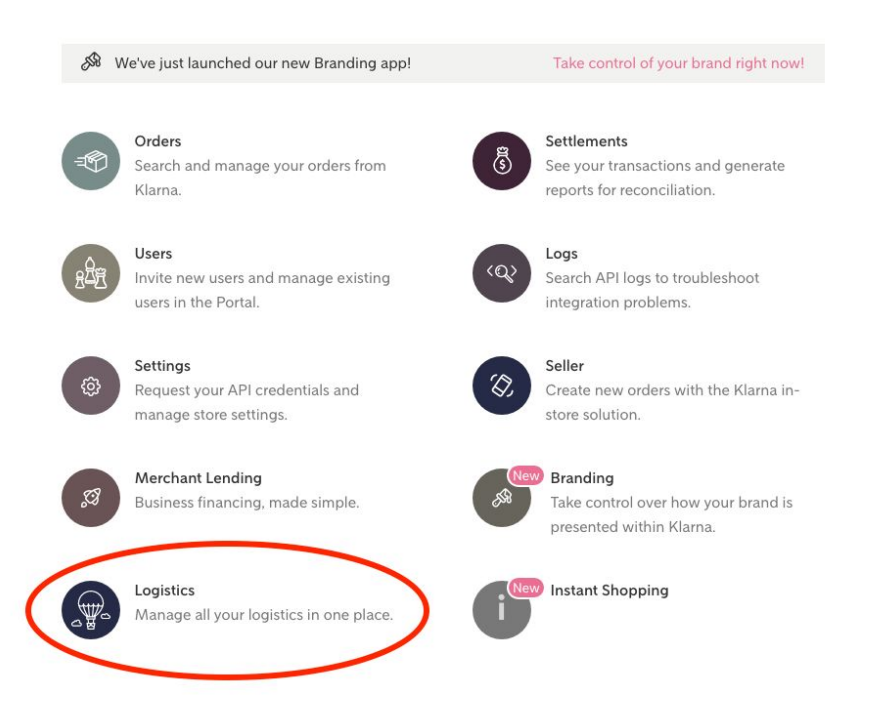

5. If this is your first time, then you will be presented with the Terms & Conditions before you can start the setup.

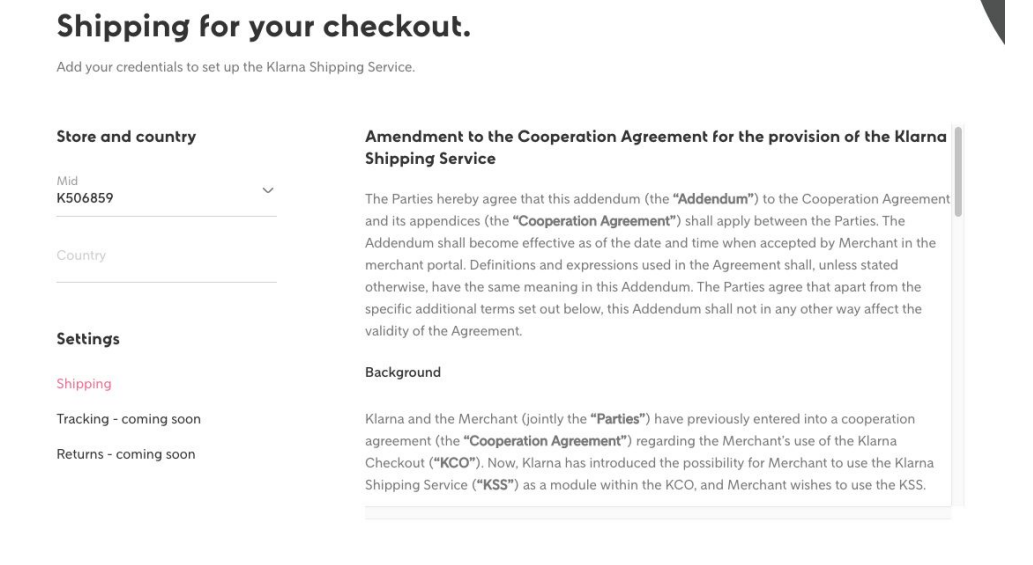

Agree

6. After accepting the terms, you will land on the overview page. Here you can create a new profile.

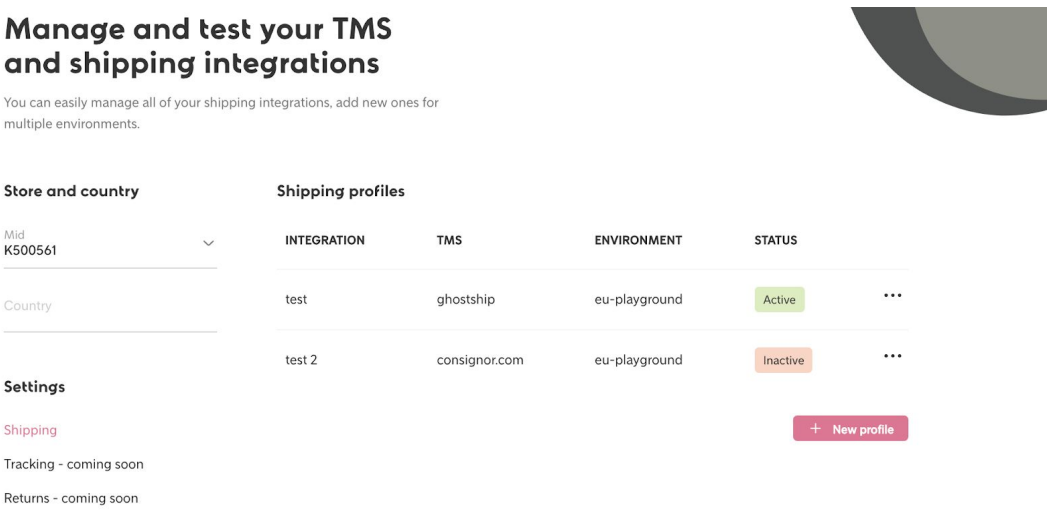

7. First, name your profile and choose your environment. (Please note that you are in the playground environment, most probably you want to use EU playground. To set up production, see the guide below).

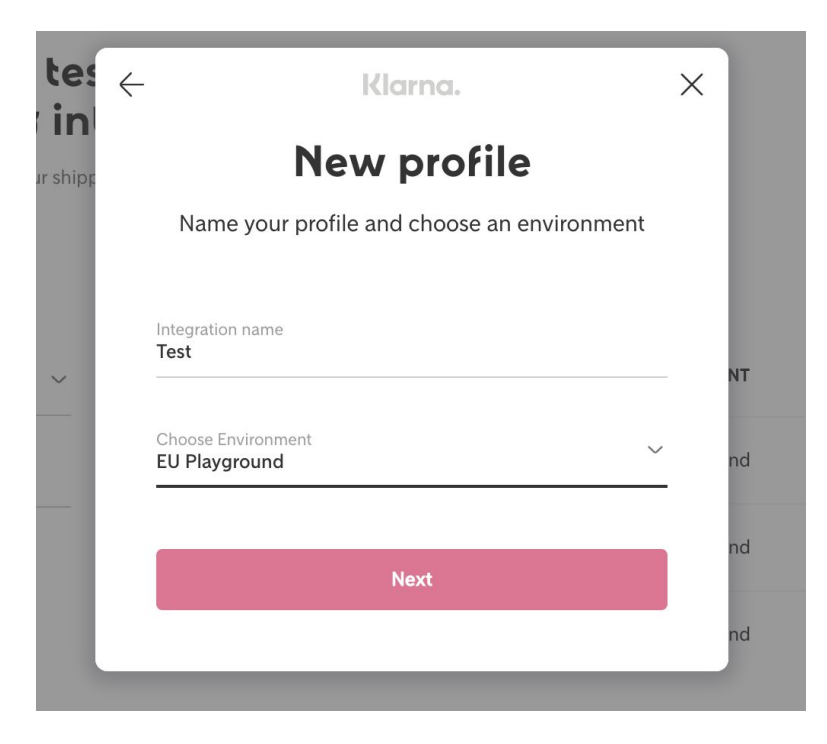

8. Once you have chosen your environment, add your Consignor credentials.

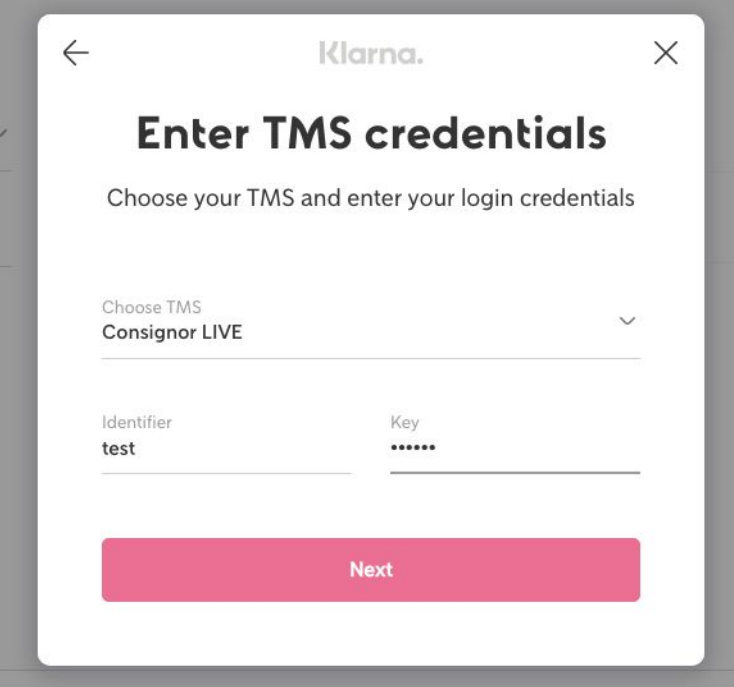

9. Click on "next" to finish the setup.

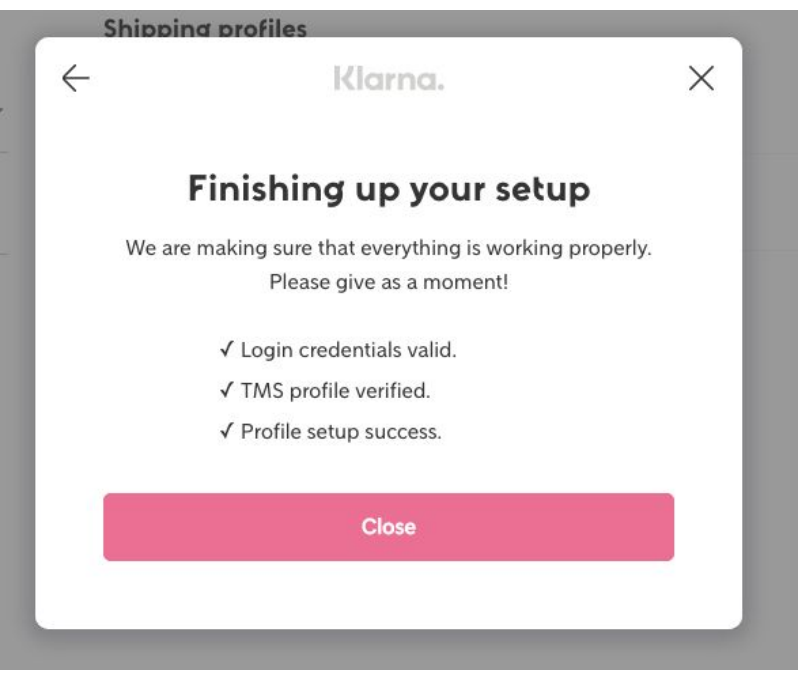

10. After closing the profile page, you will see your credentials on the overview page . You can activate or deactivate credentials here by clicking on the "activate" button on the right side of the screen. Please note that you can have only 1 active credential per MID / country for now. If you have several countries per MID, contact Klarna.

All done! Klarna Shipping Service is now activated in your Klarna Checkout in **playground**. You will see the shipping options from Consignor in the Klarna Checkout in playground.

#### Setup Klarna Shipping Service in the Merchant Portal for the **production** environment

The process is the same as above, but in the production environment of the Merchant Portal. However, the ''Logistics'' app is not yet available in production. Please contact Klarna if you want to enable your credentials in the production environment.

## **Help**

### **Credentials**

You can test your credentials [here](https://shipwreck.playground.eu1.kss.klarna.net/?endpoint=https://integration.consignor.com/klarna&locale=en-EN) in our tool called "Shipwreck". If you see shipping options in Shipwreck, then the Consignor credentials are correct. If you do not see shipping options, please reach out to Consignor.

#### Shipping options

The shipping options are shown based on your settings in Consignor. If you'd like to change what is shown in the checkout, please contact Consignor and adjust the settings. If you have any feedback on the user experience, please reach out to Klarna. We'd love to hear from you!

#### Contact details

- Klarna: <https://www.klarna.com/se/foretag/butikssupport/>
- Consignor: <https://consignor.zendesk.com/hc/en-us>